# **EchoLife HG8045A GPON Terminal**

# **คมู่ อืการใชง้าน**

**รูปภาพอุปกรณ์**

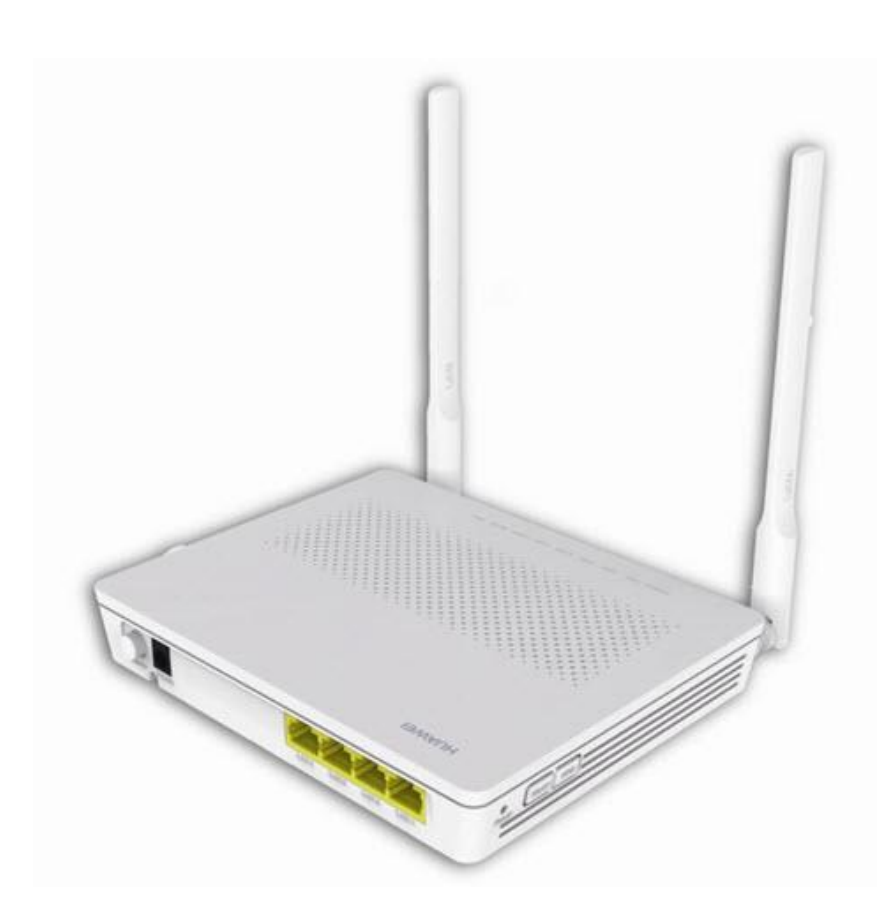

### **รุ่น EchoLife HG8045A**

- 1. สถานะไฟ Router EchoLife HG8045A
- 2. การตั้งค่าเพื่อเชื่อมต่อ Internet
- 3. การตั้งค่า WAN,Wireless
- 4. การตั้งค่า DHCP
- 5. การตั้งค่า Bridge Mode
- 6. การตั้งค่า Forward Port
- 7. การตั้งค่า Dynamic DNS
- 8. การตั้งค่า IP Address ของ LAN
- 9. การตั้งค่า Automatic Wi-Fi Shutdown
- 10. การตั้งค่า Security
- 11. การตั้งค่า ALG และUPnP ผ่าน Web
- 12. การแก้ไขรหัสผ่าน สำหรับการเข้า Router 1
- 13. ตรวจสอบระบบครอบคลุม WiF i
- 14. ตรวจสอบข้อมูล Ethernet ของ ONT
- 15. ตรวจสอบค่า Power
- 16. การตรวจสอบรุ่นผลิตภัณฑ์, ฮาร์ดแวร์ และซอฟต์แวร์
- 17. การ Upgrade Firmware
- 18. การ Restore to Default
- 19. การ Reboot
- 20. ตรวจสอบข้อมูลผู้ใช้อุปกรณ์ ุ
- 21. การเชื่อมต่ออุปกรณ์ **่**

# **1. สถานะไฟ Router EchoLife HG8045A**

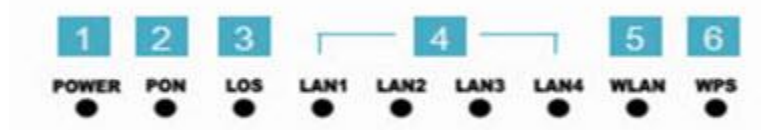

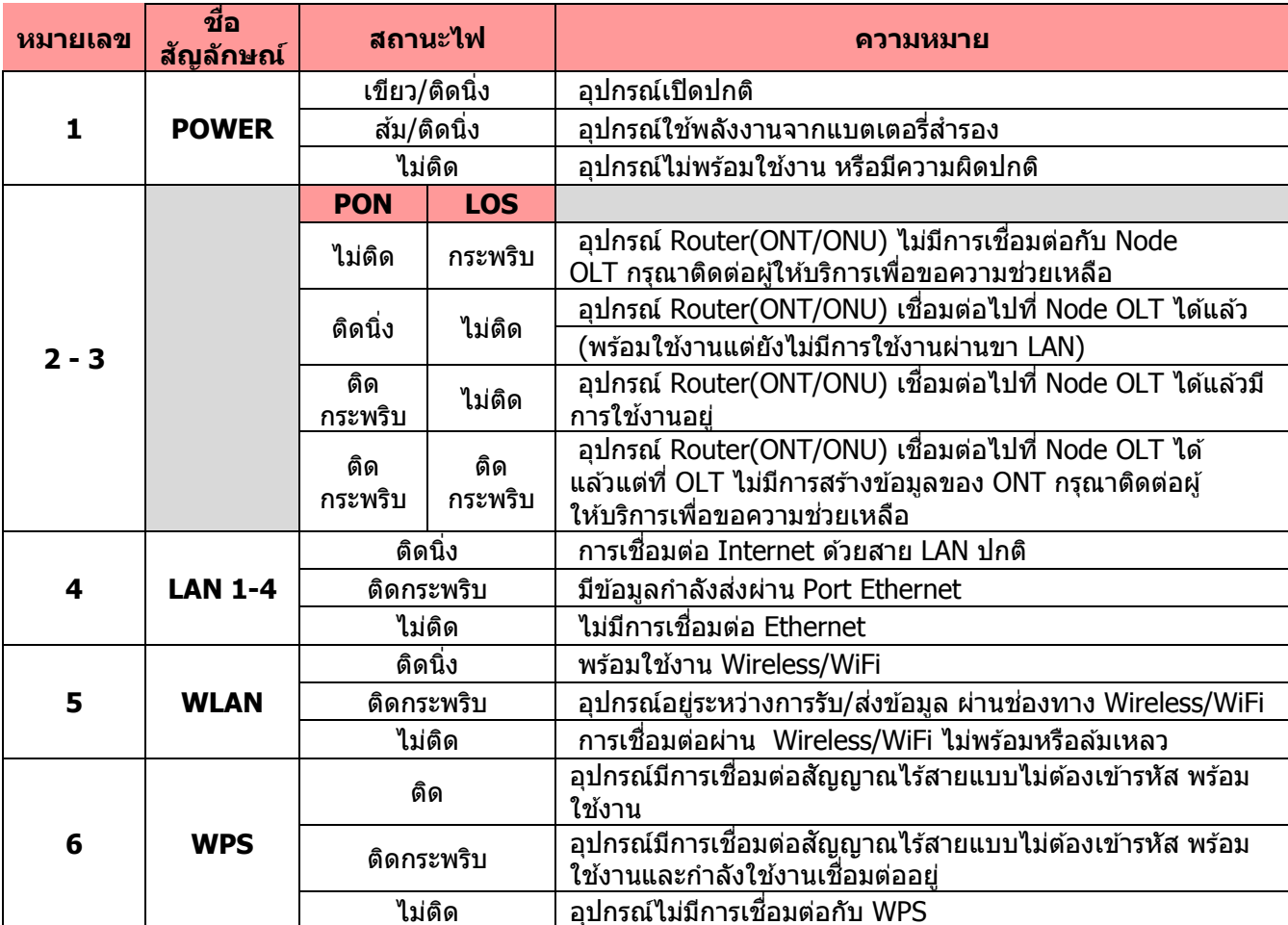

# **2. การตงั้คา่ เพอื่ เชอื่ มตอ่ Internet**

 **การตงั้คา่ เพอื่ เชอื่ มตอ่ Internet สามารถท าได้ 2 วธิ ีดงันี้ แบบที่ 1 (ขั้นตอนลัด)**

- เปิด **Browser** ขึ้นมาและพิมพ์**192.168.1.1/3bb** แล้วกด Enter
- **-** ใส่ **Username/Password** ที่ Radius ; ตรวจสอบได ้จากใบรายงานการติดตั้ง
- **-** พิมพ์**Validate Code** ตามที่ปรากฎ
- **-** กดป่ม **Save**
- **-** จบขั้นตอนการตั้งค่า สามารถป้อน URL Website เพอื่ เขา้ใชง้าน Internet ได ้เลย

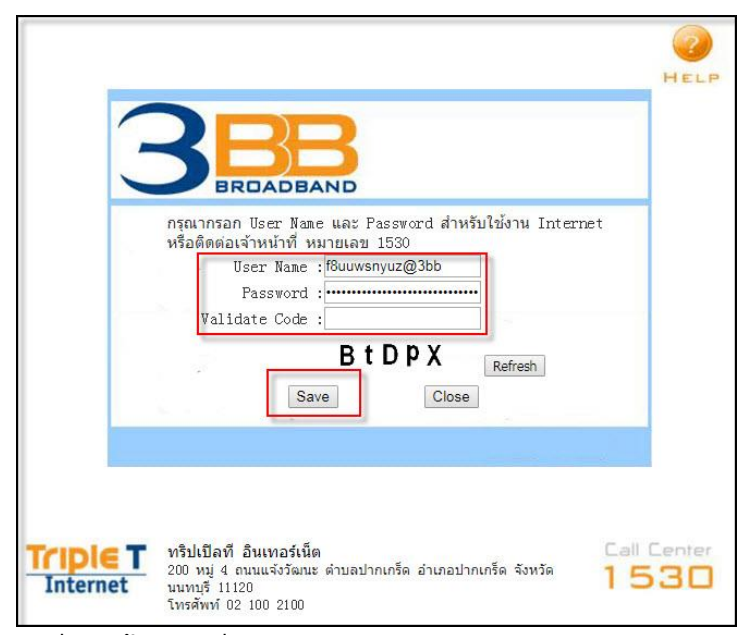

**แบบที่ 2 (ขั้นตอนทั่วไป)**

- เปิด **Browser** ขึ้นมาและพิมพ์**192.168.1.1** แล้วกด Enter
- ช่อง **Username** พิมพ์ admin

- ช่อง **Password** พิมพ์ Mac Address 4 ตัวหลังสุดของ Router ลบ 1 (ตัวพิมพ์ใหญ่)เช่น MAC Address ของ ONT คือ C0700902439D-A9(13) Password=9DA8

- พิมพ์**Validate Code** ตามที่ปรากฏ
- กดปุ่ม **Login**

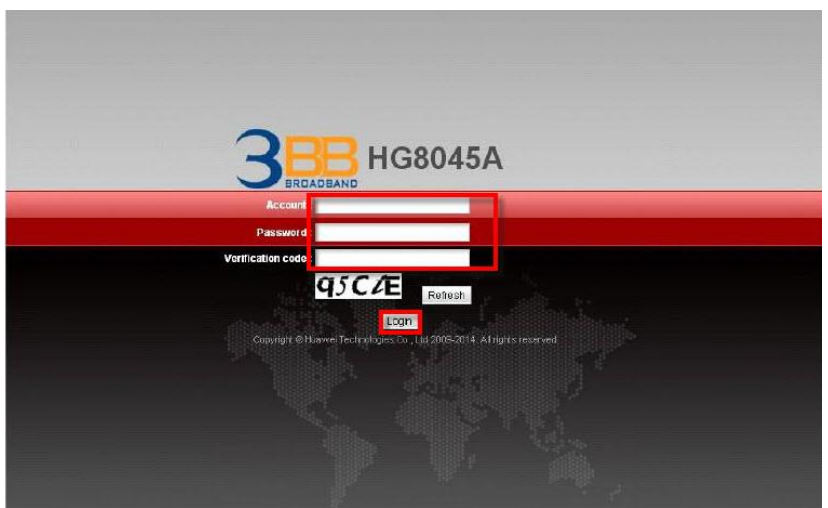

ตัวอย่าง **MAC address** จะเขียนอยู่ที่ **Sticker** ติดด้านล่างของเครื่อง

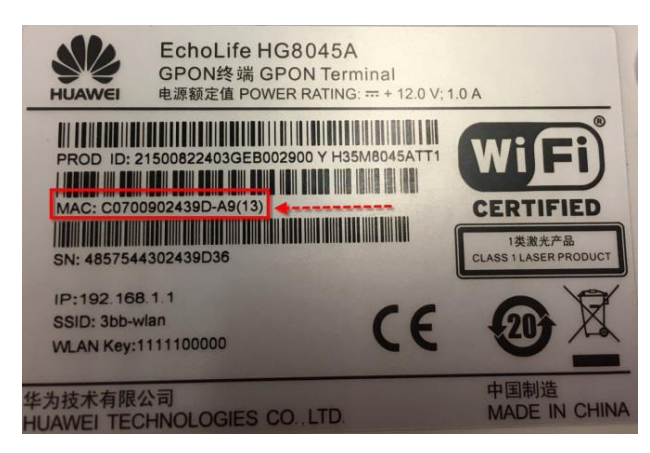

# **3. การตั้งค่า WAN,Wireless**

### **3.1 การตั้งค่า WAN**

้เมื่อ Login เข้าระบบแล้ว จะปรากฏหน้าจอและเมนูต่างๆ ให้ดำเนินการดังนี้

- คลิกที่แท็บ **WAN(1)** --> คลิกที่ **WAN Configuration(2)**

 - ทชี่ อ่ ง **Connection Neme(3)** คลิกเครื่องหมาย 1\_TR069\_INTERNET\_R\_VID\_33 เพื่อก าหนดค่า Username/Password

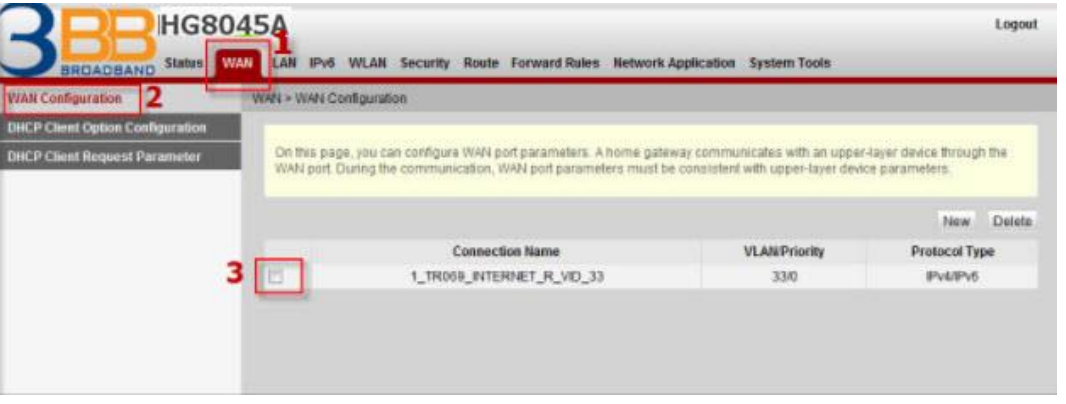

้ระบบแสดงหน้าจอให้กรอกรายละเอียด ดังนี้

- **Encapsulaion Mode(3) ;** เลือก PPPoE
- ใส่ **Username/Password(4)** ที่ Radius **;** ตรวจสอบได ้จากใบรายงานการติดตั้ง
- กดปุ่ม **Apply(5)**
- จบขั้นตอนการตั้งค่า สามารถป้อน URL Website เพื่อเข้าใช้งาน Internet ได้เลย

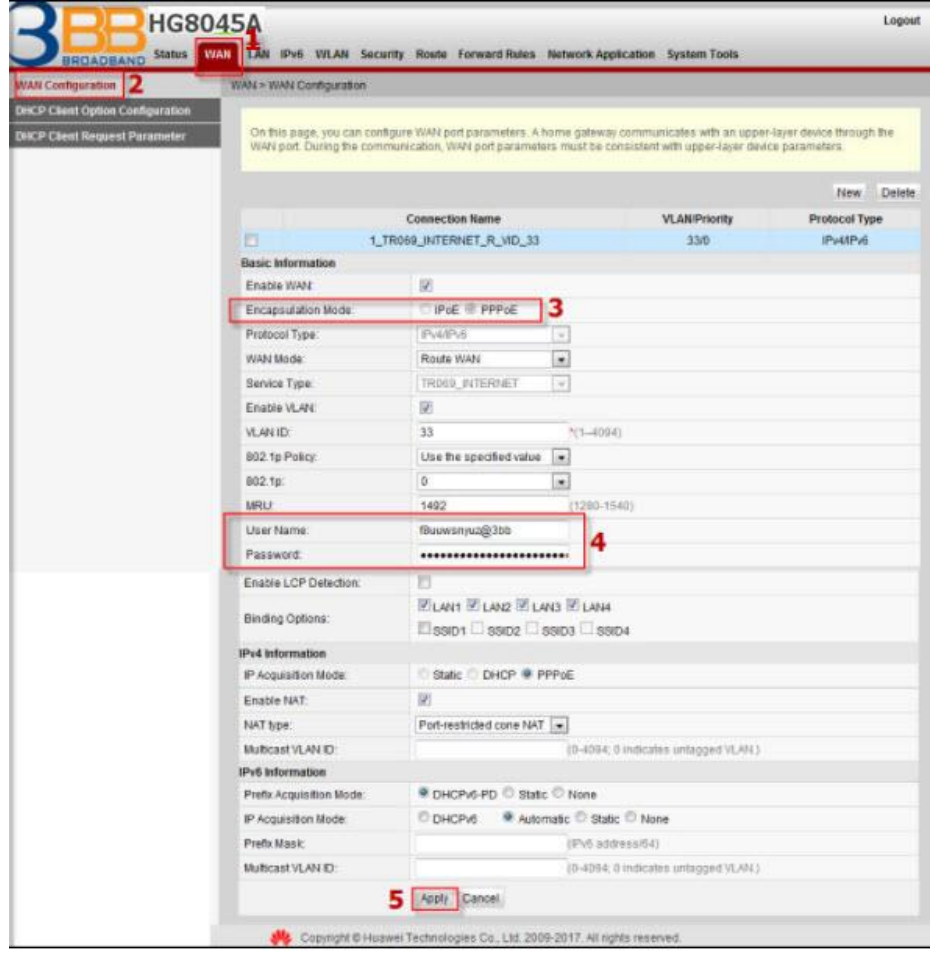

#### **3.2 การตั้งค่า Wireless**

- คลิกที่แท็บ **WLAN(1)** --> คลิกที่ **WLAN Basic Configuration(2)** 

- **Enable WLAN(3) ;** คลิกเครื่องหมาย ⊠ เพื่อเปิดการใช้งาน จะปรากฎหน้าจอให้ ก าหนดค่าต่างๆ ดังนี้

- **SSID Name(4) ;** ตัง้ชอื่ ตามตอ้ งการ
- **WPA Preshared Key(5) ;** กรอกรหัสตามต้องการ (8-63 ตัวอักษร)
- กด **Apply(6)**
- ่ จบขั้นตอนการตั้งค่า ให้ค้นหาชื่อ SSID ที่ตั้งค่าไว้พร้อม Password และทดสอบเชื่อมต่อสัญญาณ

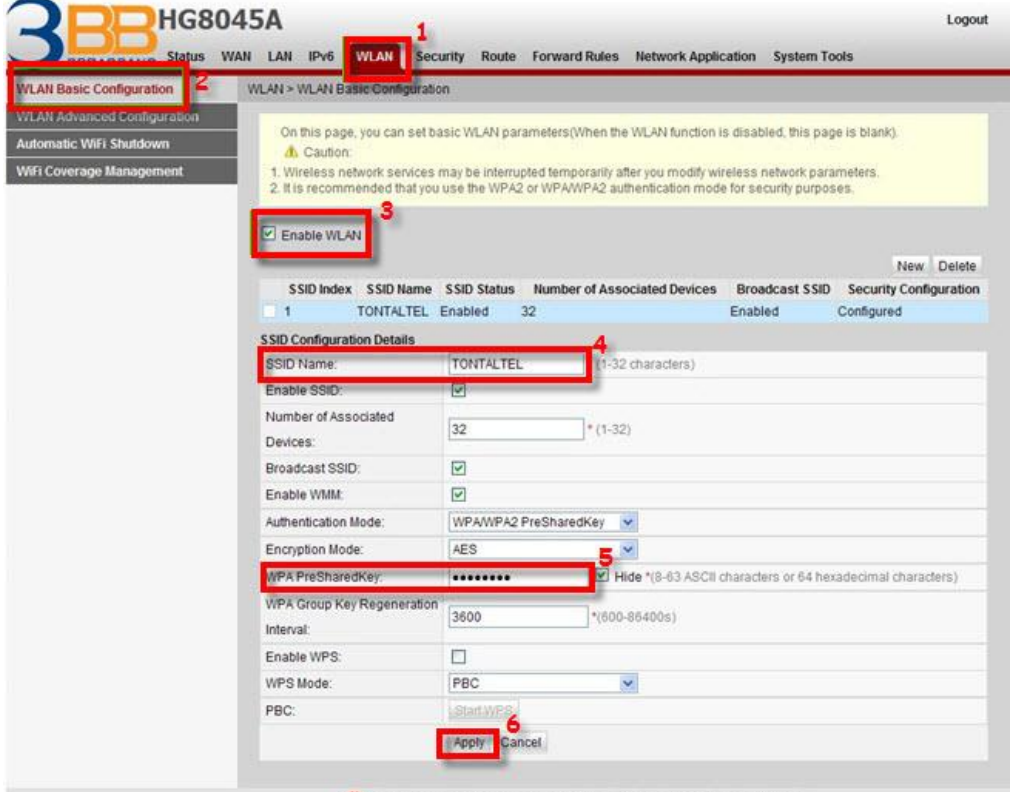

Copyright © Huawei Technologies Co., Ltd. 2009-2015. All rights reserved.

#### **กรณีต้องการเปลี่ยน Channel ของ Wireless**

- คลิกที่แท็บ **WLAN(1)** --> คลิกที่ **WLAN Advanced Configuration(2)**
- **Channel(3) ;** เลือกเปลี่ยน Channel ได ้ตามต ้องการ
- กดปุ่ ม **Apply(4)**
- จบขั้นตอนการเปลี่ยน Channel ของ Wireless

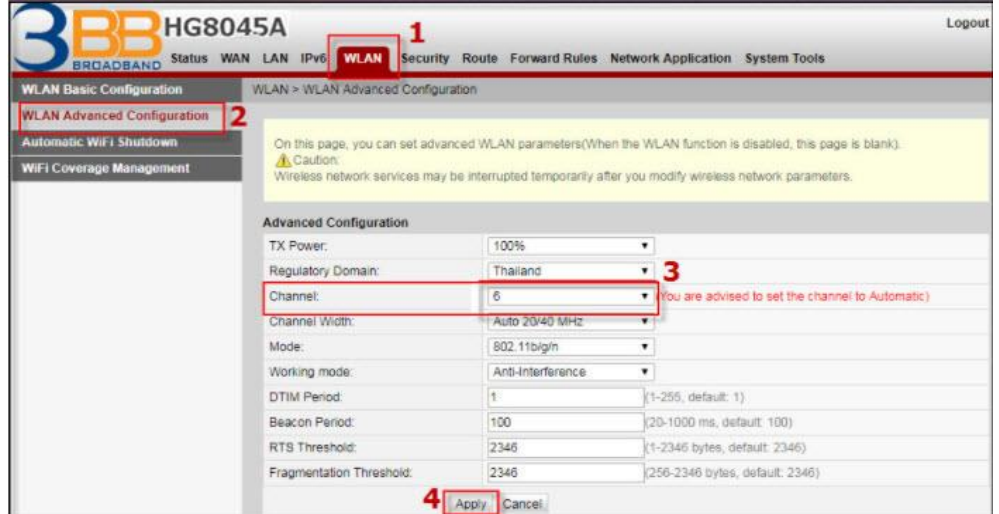

# **4. การตั้งค่า DHCP**

การตั้งค่า DHCP และการจัดการ IP Address เป็นการจัดการและแจกจ่าย IP ไม่ให้ซ้ำกัน เพื่อทำให้ ้ เครือข่ายนั้นไม่เกิดปัญหาในการใช้งาน

- คลิกที่แท็บ **LAN(1)** --> คลิกที่ **LAN Host Configuration(2)**
- **IP Address(3) ;** ระบุ IP Address ตามที่ต้องการใช้งาน
- **Subnet Mask(4) ;** 255.255.255.0 สามารถเปลยี่ นแปลงคา่ ตา่ งๆได ้หรอื จะใชเ้ป็นคา่ Default ก็ได ้
- กดปุ่ม **Apply(5)**
- จบขั้นตอนการตั้งค่า DHCP

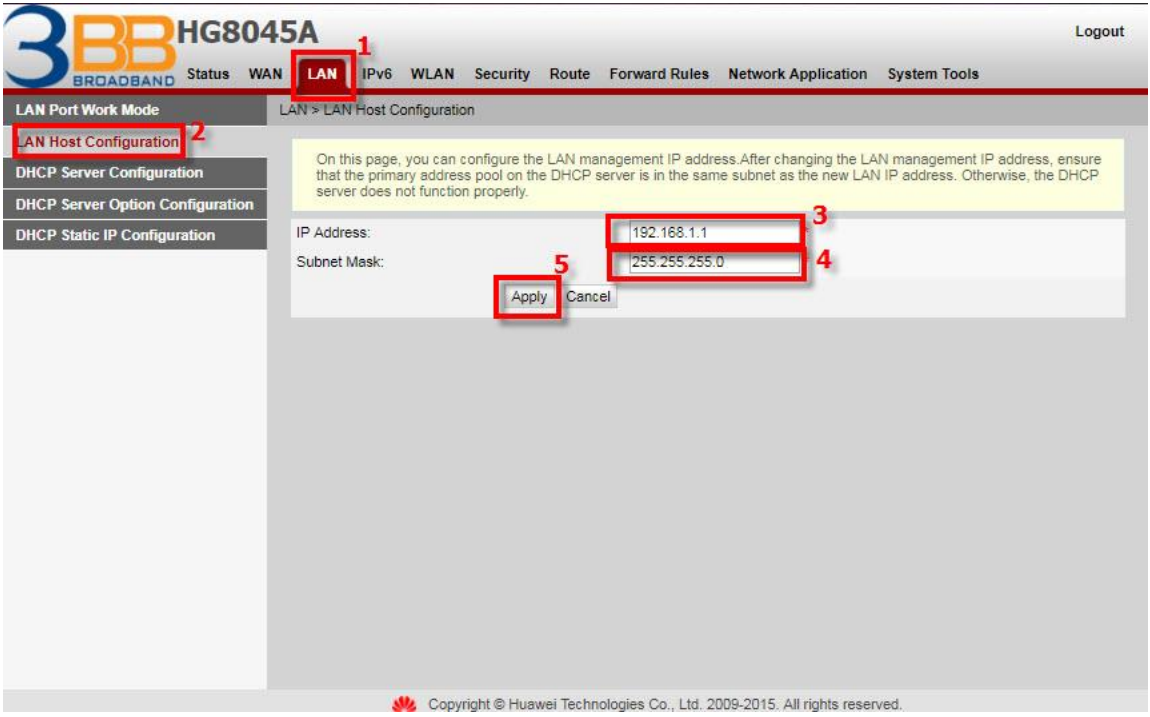

# **5. การตั้งค่า Bridge Mode**

ทำหน้าที่เป็น สะพาน ทำให้วงแลน 2 วง ที่ต่างคนต่างทำงานกันเป็นปกติอยู่แล้ว สามารถเชื่อมต่อเข้าหากัน ี ได้ และต่างก็สามารถเข้าถึงอุปกรณ์ของอีกวง LAN หนึ่งได้

- คลิกที่แท็บ **WAN(1)** --> คลิก **WAN Configuration(2)** --> คลิก **New(3)** ระบบแสดงหน้าจอให ้กรอกรายละเอียด**(4)** ดังนี้

- **Enable WAN ;** เพื่อเปิดการเชื่อมต่อกับสัญญาณ

- **Encapsulation Mode ;** เลือก **PPPoE**

- **Protocol Type ; เลือก IPv4/IPv6** (เลอื กตามความสามารถของอปุ กรณท์ ลี่ กู คา้ใชง้าน เชน่ IPv4 ,IPv6 หรือ IPv4/IPv6)

- **WAN mode ;** เลือก **Bridge WAN**

- **Service Type ;** เลือก **INTERNET**
- − **Enable VLAN ;** ⊠เพื่อเปิดการเชื่อมต่อกับสัญญาณ
- **VLAN ID ; 33** กำหนดค่า VLAN ตามต้องการ แต่ต้องไม่ซ้ำกัน (1-4094 ตัวอักษร)
- กด **Apply(5)**

- จากนั้นตั้งค่าอุปกรณ์ Router ที่ต้องการ Connect Internet แล้วเชื่อมต่อทั้ง 2 อุปกรณ์ โดยนำสาย Lan ี่ ต่อเข้ากับช่อง WAN ของอปกรณ์ที่เตรียมไว้ เมื่อเสร็จเรียบร้อยสามารถลองใช้งาน Internet ได้เลย

- จบขั้นตอนการตั้งค่า Bridge Mode

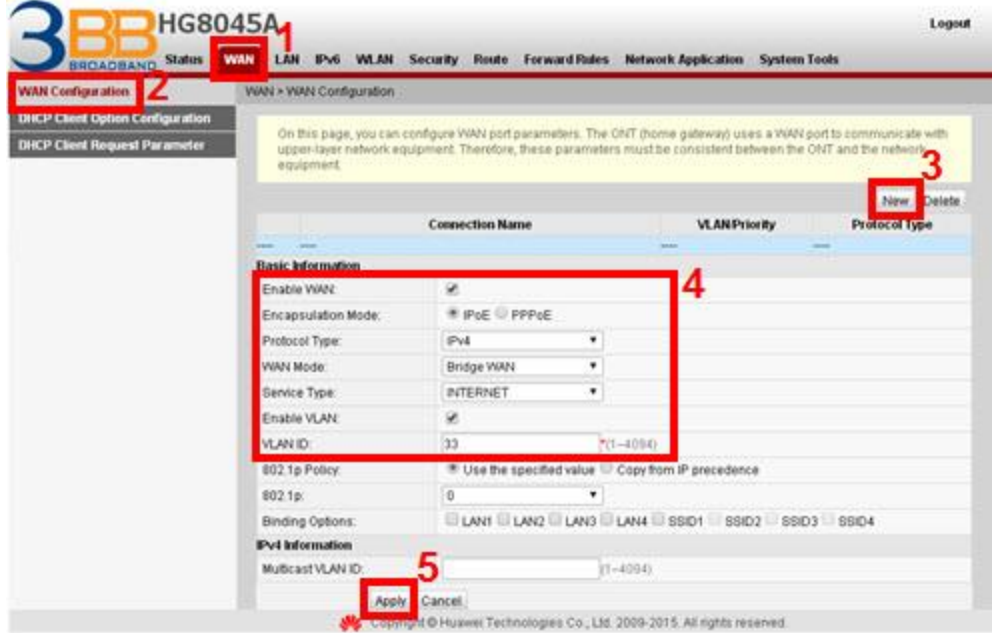

# **6. การตั้งค่า Forward Port**

ึ การตั้งค่า Forward Port คือ การกำหนด Port ให้กับ IP Address เพื่อนำไปใช้งานกับอปกรณ์ต่างๆ ภายใน วง LAN ที่ต้องการ ให้สามารถเชื่อมต่อ จากภายนอกวง LAN ได้ เช่น จากมือถือ ,Notebook ที่อย่ตามร้านกาแฟ หรือจาก Computer ที่บ้านมาที่สำนักงาน เป็นต้น

- คลิกที่แท็บ **Forward Rules(1)** --> คลิกที่ **Port Mapping Configuration(2)**
- กดปุ่ม **New(3)** เพื่อกำหนดค่าต่างๆในการ Forward Port
- ระบบแสดงหน้าจอให ้กรอกค่าต่างๆ ดังนี้**(4)**
- **Mapping Name ; CCTV** (ตัง้ชอื่ ตามทตี่ อ้ งการ)
- **Internet Host; 192.168.1.10** (เป็นหมายเลข IP ของอุปกรณ์ที่ต้องการตั้งค่า Forward Port)
- **Protocol;** เลือก TCP (ตามที่ต้องการ)

- **External port number และInternal port number ; 85** (คือหมายเลข Port ทตี่ อ้ งการใชง้านดู ึกล้อง) (จากตัวอย่างภาพด้านล่าง กำหนดไว้เป็น 85 ให้ใส่เหมือนกันทั้ง 2 ช่อง กล้องแต่ละรุ่น แต่ละยี่ห้อ อาจมี ี การกำหนด เลข Port ที่ใช้งาน มากกว่า 1 เลข ให้กำหนดจนครบ)

- กด **Apply(5)**

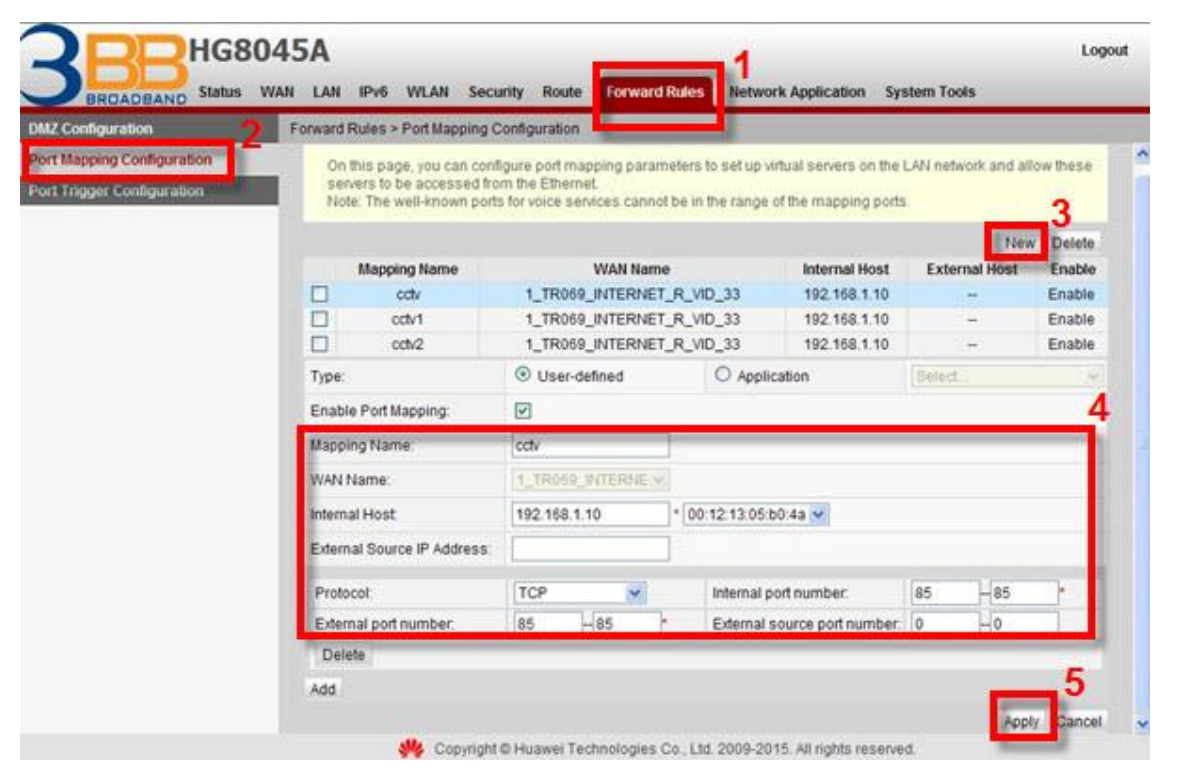

- เมื่อดำเนินการเรียบร้อย จะปรากฏข้อมูลที่กำหนดอยู่ด้านบน<mark>(6)</mark>

- จบขั้นตอนการตั้งค่า Forward Port สามารถใช้งานกล้องวงจรปิดได้

- กรณีต้องการกำหนด Port หมายเลขอื่นๆเพิ่มเติม ให้กดปุ่ม **New(7)** เพื่อกำหนดหมายเลข Port เพิ่มตามที่ ้ต้องการ และข้อมูลที่ได้กำหนดไว้ ก็จะแสดงผลเพิ่มขึ้นมา

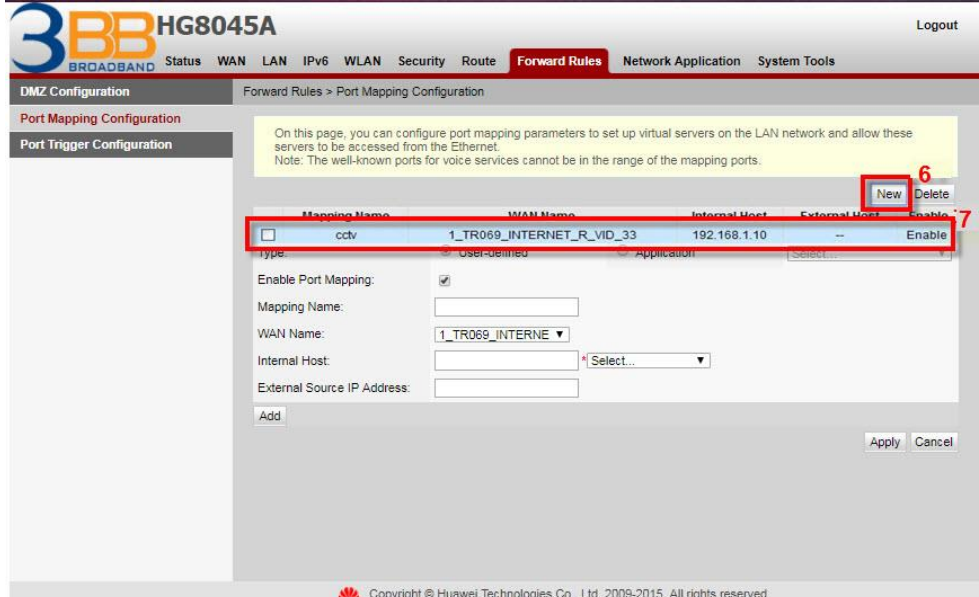

# **7. การตั้งค่า Dynamic DNS**

<u>ตัวอย่าง</u> ลูกค้าสมัคร Host ของ Dyndns โดยใช้ชื่อ contact2nma.dyndns.org ซึ่งจะเป็น Domain ที่ลูกค้า ี สามารถใช้เรียกดูกล้องจากจุดใด ก็ได้ โดยไม่ต้องจำ IP ที่ได้รับจากผู้ให้บริการ

- คลิกที่แท็บ **Network Application(1)** --> คลิกที่ **DDNS Configuration(2)**
- คลิกที่ **New(3)**เพื่อสร้าง DDNS

ระบบแสดงหน้าจอให ้กรอกรายละเอียด ดังนี้**(4)**

- **Service Provider ;** เลือก **dyndns-custom** (เลือกผู้ให้บริการ DDNS ที่สมัครไว๋)
- **Service Address ; members.dyndns.org** (ชื่อเว็บของผู้ให้บริการ DDNS)
- **Service Port ; 80** (ใสห่ มายเลข Port)
- **Host ; ton2899.servebbs.net** (ชื่อที่กำหนดไว้บนเว็บของผู้ให้บริการ DDNS)
- **Username** */* **Password ;** ตามที่ลูกค้ากำหนดไว้บนเว็บของผู้ให้บริการ DDNS
- **กดปุ่ม Apply(5)**

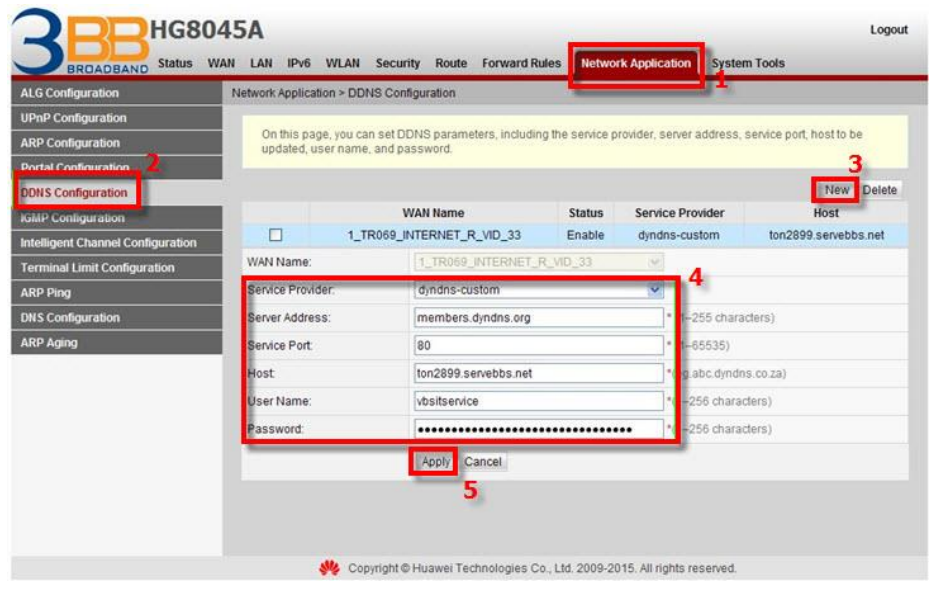

- เมื่อดำเนินการเรียบร้อย จะปรากฏข้อมูลที่กำหนดอยู่ด*้*านบน**(6)** 

- จบขั้นตอนการตั้งค่า สามารถเรียกดูกล้องวงจรปิดบนเว็บของผู้ให้บริการ DDNS ที่สมัครไว้ได*้* 

- กรณีต*้*องการกำหนด Port หมายเลขอื่นๆเพิ่มเติม ให้กดปุ่ม **New(7)** เพื่อกำหนดหมายเลข Port เพิ่มตามที่ ้ต้องการ และข้อมูลที่ได้กำหนดไว้ ก็จะแสดงผลเพิ่มขึ้นมา

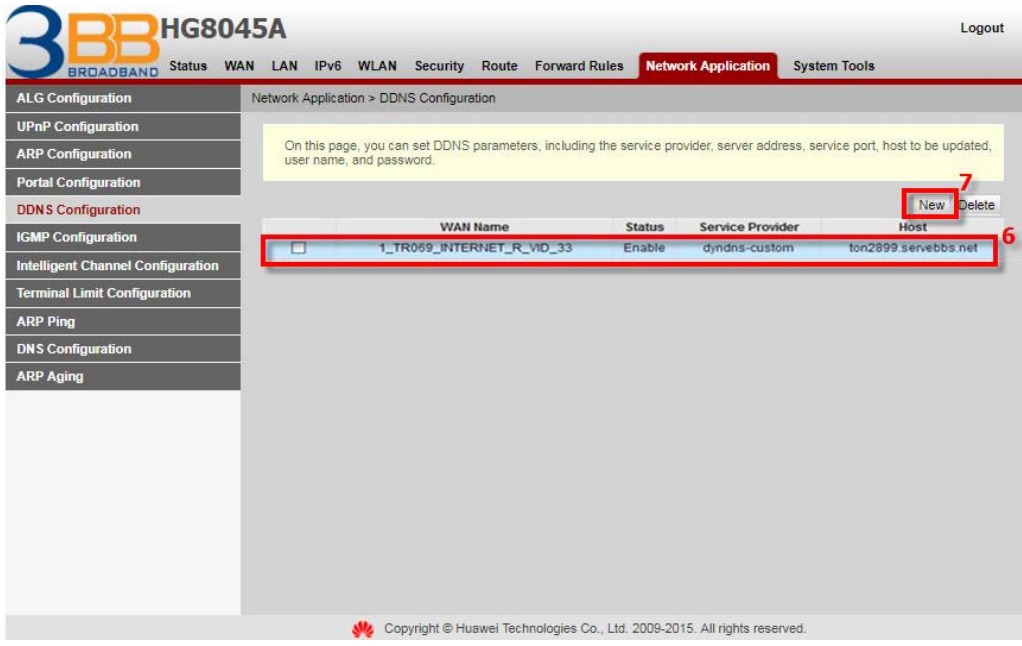

### **8. การตั้งค่า IP Address ของ LAN**

เพื่อการจัดการ IP Address เป็นการจัดการและแจกจ่าย IP ไมใ่ หซ้ า ้ กนั เพอื่ ท าใหเ้ครอื ขา่ ยนัน้ ไมเ่ กดิปัญหา ในการใช้งาน

- คลิกที่แท็บ **LAN(1) -**-> คลิกที่ **LAN Host Configuration(2)**

กรอกรายละเอียด ดังนี้**(3)**

- **IP Address ;** ระบุ 192.168.1.1 ระบุ IP Address ตามที่ต้องการใช้งาน
- **Subnet Mask ;** 255.255.255.0 (สามารถเปลี่ยนแปลงค่าต่างๆได้ หรือจะใช้เป็นค่า Default ก็ได*้*)
- **กดปุ่ม Apply(4)**
- จบขั้นตอนการตั้งค่า IP Address ของ LAN

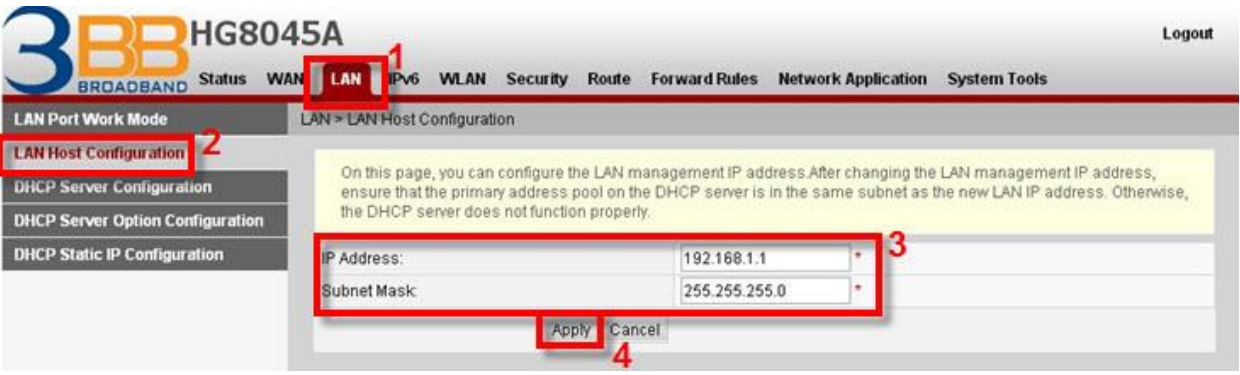

## **9. การตั้งค่า Automatic Wi-Fi Shutdown**

- ่ เพื่อกำหนด ระยะเวลาเปิด-ปิด ตามกำหนดได*้*
- คลิกที่แท็บ **WLAN(1)** --> คลิกที่แท็บ **Automatic WiFi Shutdown(2)**
- $-$  คลิก  $\boxtimes$  Enable Automatic WiFi Shutdown(3) ; กำหนดตามวัน-เวลาที่ต้องการ(4)
- กด **Apply(5)**

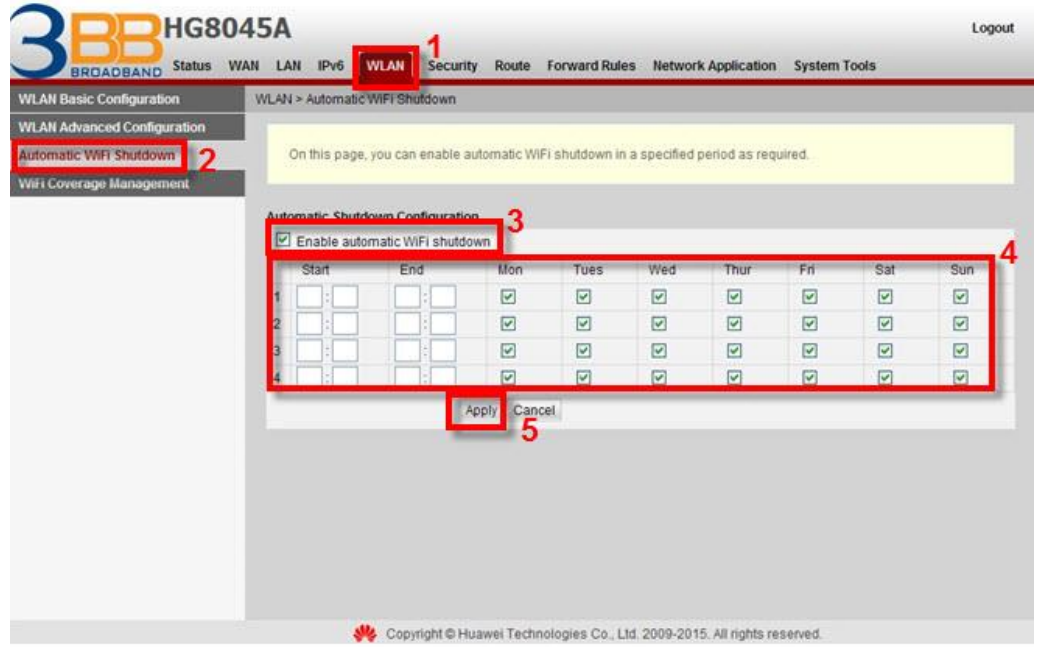

## **10. การตั้งค่า Security**

เพื่อกำหนดค่าความปลอดภัย IP address filter and MAC address filter การควบคุมการเข้าถึงผ่านทาง หน้า WEB

- **10.1 การตั้งค่า Firewall Level Configuration**
- คลิกที่แท็บ **Security(1)** --> คลิกที่แท็บ **Firewall Level Configuration(2)**
- **Firewall Level(3) ;** เลือกระดับความป้องกัน ระหว่างต่ำ-สูง ตามผู้ใช้งานต้องการ
- กด **Apply(4)**
- จบขั้นตอนการเปลี่ยน **Firewall Level Configuration**

ี หมายเหตุ : หากเลือกกำหนดปิดการใช้งาน Firewall Level Configuration ฟังก์ชั่นการรักษาความปลอดภัย ทั้งหมด ถกปิดการใช้งานด้วย

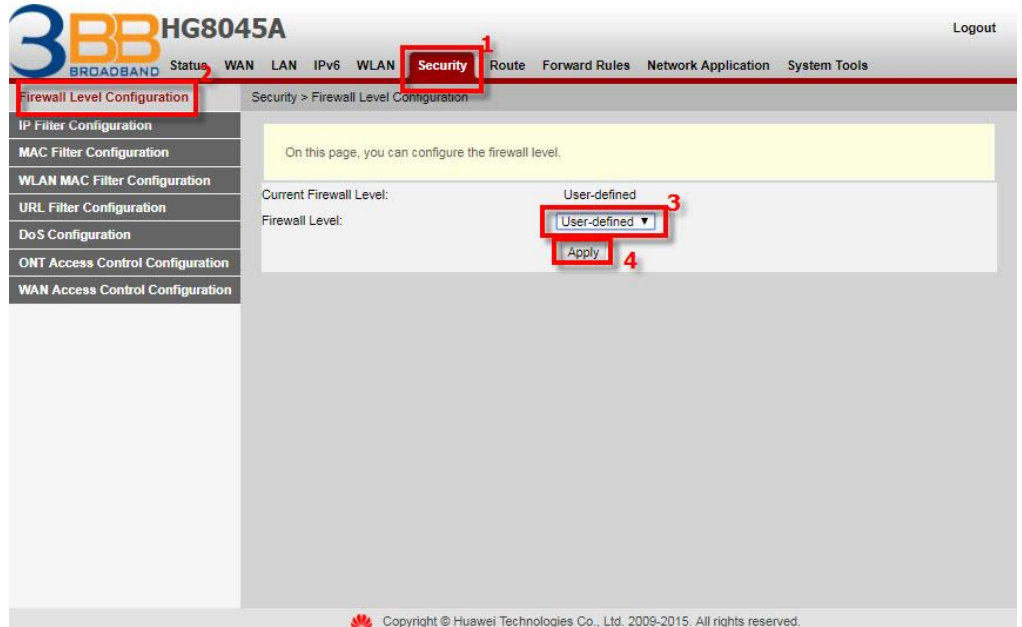

### **10.2 การตั้งค่า IP Filter Configuration**

- คลิกที่แท็บ **Security(1)** --> คลิกที่แท็บ **IP Filter Configuration(2)**
- คลิก**(3) Enable IP Filter** -->คลิก **New(4)**
- เลือกการกำหนดค่าที่อย่ IP จาก Interface WAN กับPort LAN **(5)**
- กด **Apply(6)**
- จบขั้นตอนการเปลี่ยน **IP Filter Configuration**

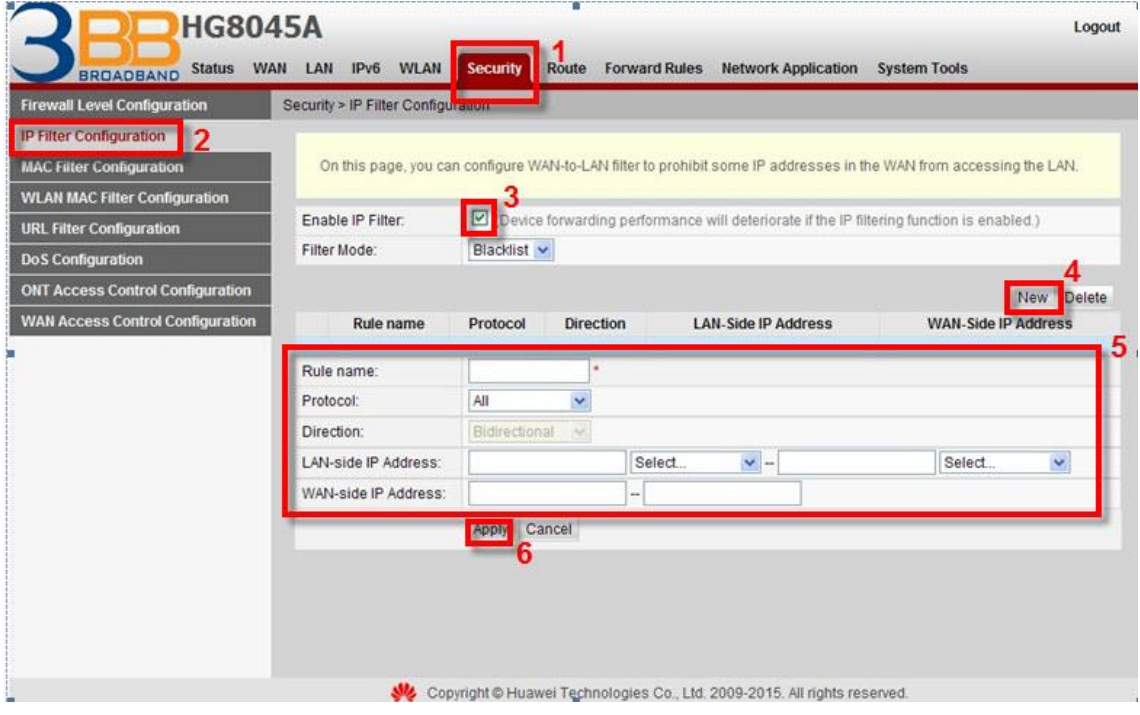

#### **10.3 การตั้งค่า MAC Filter Configuration**

- คลิกที่แท็บ **Security(1)** --> คลิกที่แท็บ **MAC Filter Configuration(2)**
- **Enable MAC Fillter(3) ;** เลือก
- กดปุ่ ม **New(4)**

- **Source MAC Address(5) ;** กำหนดค่ากฎการกรอง MAC สำหรับเครื่องคอมพิวเตอร์ในการเข้าถึง อินเทอร์เน็ต

- กด **Apply(6)**
- จบขั้นตอนการตั้งค่า **MAC Filter Configuration**

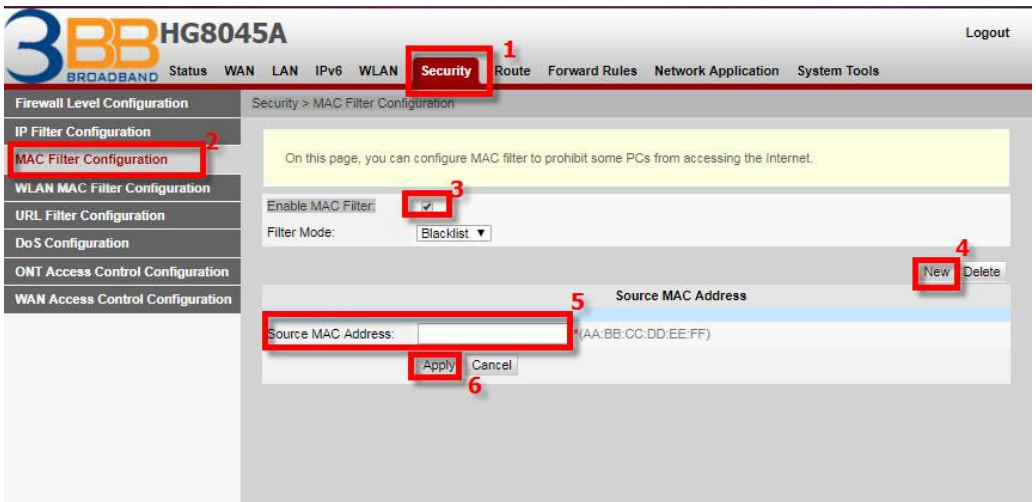

#### **10.4 การตั้งค่า WLAN MAC Filter Configuration**

- คลิกที่แท็บ **Security(1)** --> คลิกที่แท็บ **WLAN MAC Filter Configuration(2)**
- **Enable WLAN MAC Filter(3) ;** เลือก
- **กดปุ่ม New(4)**

- **Source MAC Address(5) ;** การกรอง WLAN MAC สำหรับเครื่องคอมพิวเตอร์ในการเข้าถึง อินเทอร์เน็ตผ่านการเชื่อมต่อไร้สาย

- กด **Apply(6)**
- จบขั้นตอนการตั้งค่า **WLAN MAC Filter Configuration**

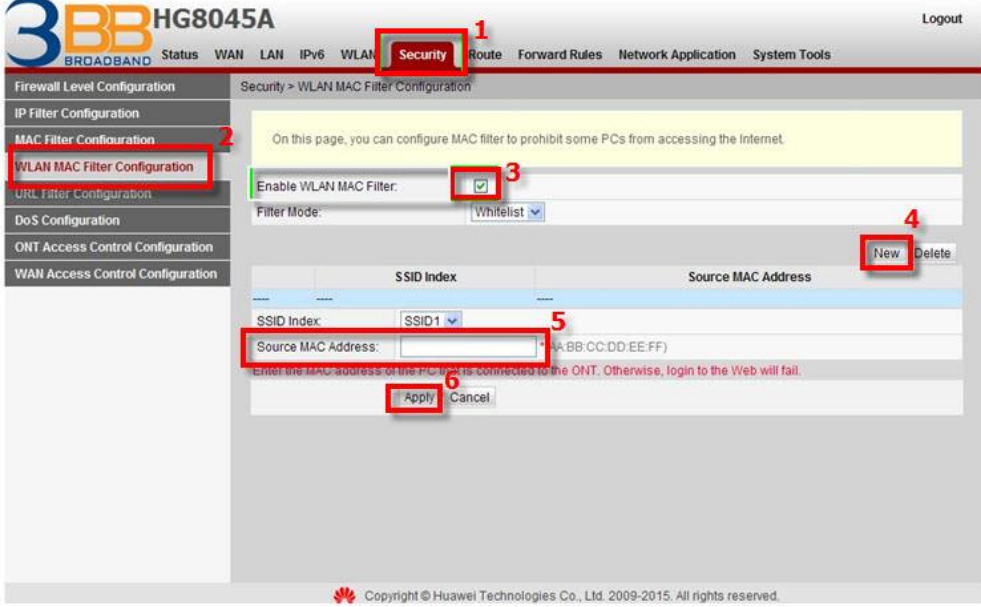

#### **10.5 การตั้งค่า URL Filter Configuration**

- คลิกที่แท็บ **Security(1)** --> คลิกที่แท็บ **URL Filter Configuration(2)**
- เลือก ในชอ่ ง ดังน**(3)** ี้
- **Enable URL Filter**
- **Enable Smart URL Filter**
- **กดปุ่ม New(4)**
- URL Address(5) ; กฎการกรอง URL สำหรับเครื่องคอมพิวเตอร์ในการเข้าถึงอินเทอร์เน็ต
- กด **Apply(6)**
- จบขั้นตอนการตั้งค่า **URL Filter Configuration**

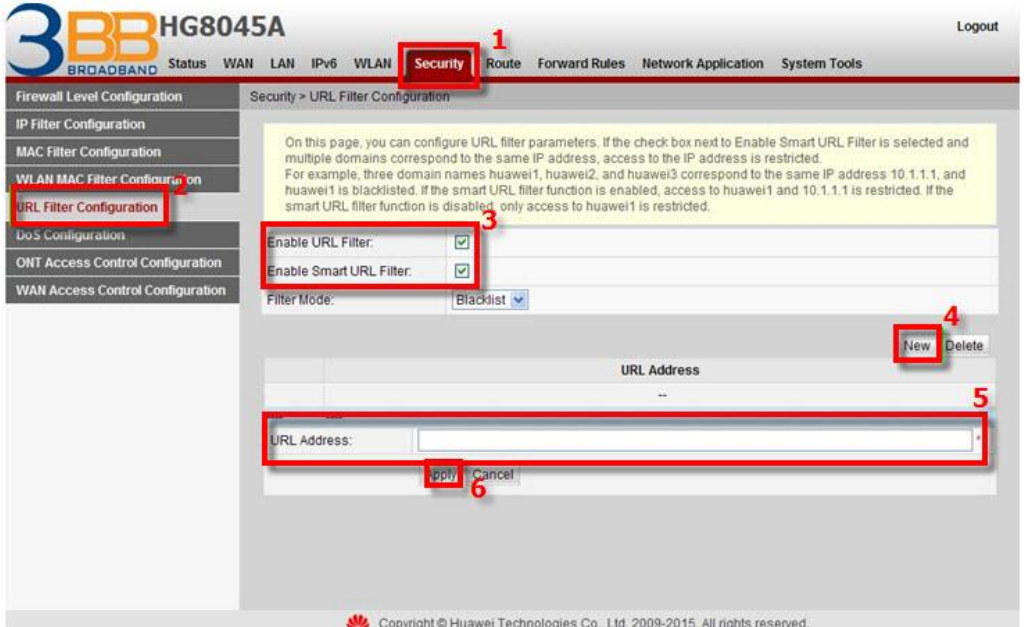

#### **10.6 การตั้งค่า DoS Configuration**

- คลิกที่แท็บ **Security(1)** --> คลิกที่ **DoS Configuration(2)**
- เลือกการกำหนดค่าการควบคุมเข้าถึง ONT (3)
- กด **Apply(4)**

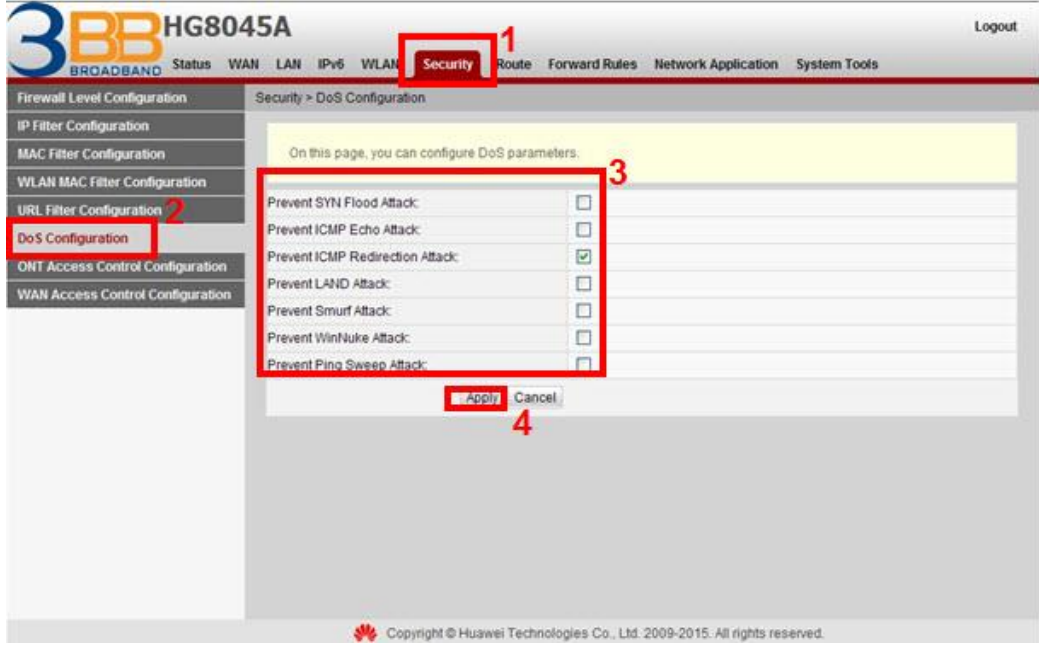

#### **10.7 การตั้งค่า ONT Access Control Configuration**

- คลิกที่แท็บ **Security(1)** --> คลิกที่ **ONT Access Control Configuration(2)**
- เลือกการกำหนดค่าการควบคุมการเข้าถึง ONT<sub>(3)</sub>
- กด **Apply(4)**

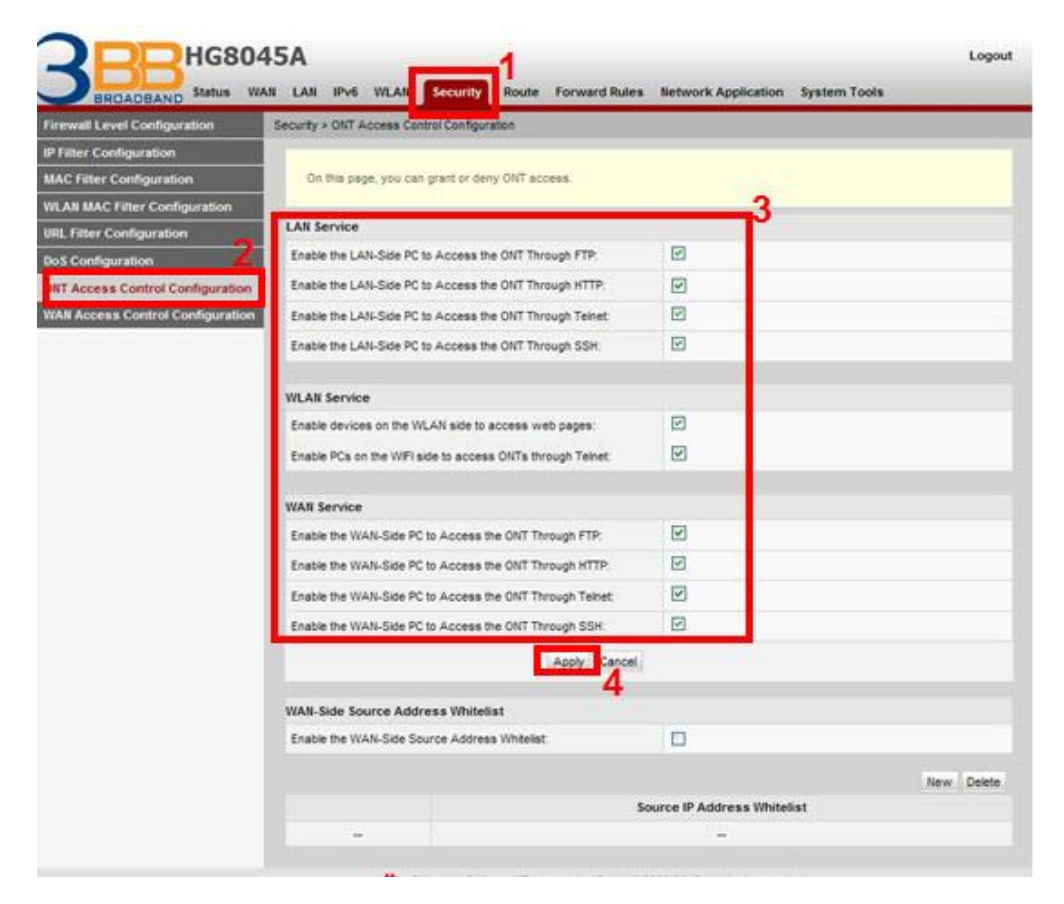

# **11. การตั้งค่า ALG และUPnP ผ่าน Web**

# **11.1 การตั้งค่า ALG Configuration**

 - คลิกที่แท็บ **Network Applications(1)** --> คลิกที่ **ALG Configuration(2)** เพื่อตรวจสอบว่าการ เปิดใชง้าน FTP หรือ TFTP**(3)**

- กด **Apply(4)**

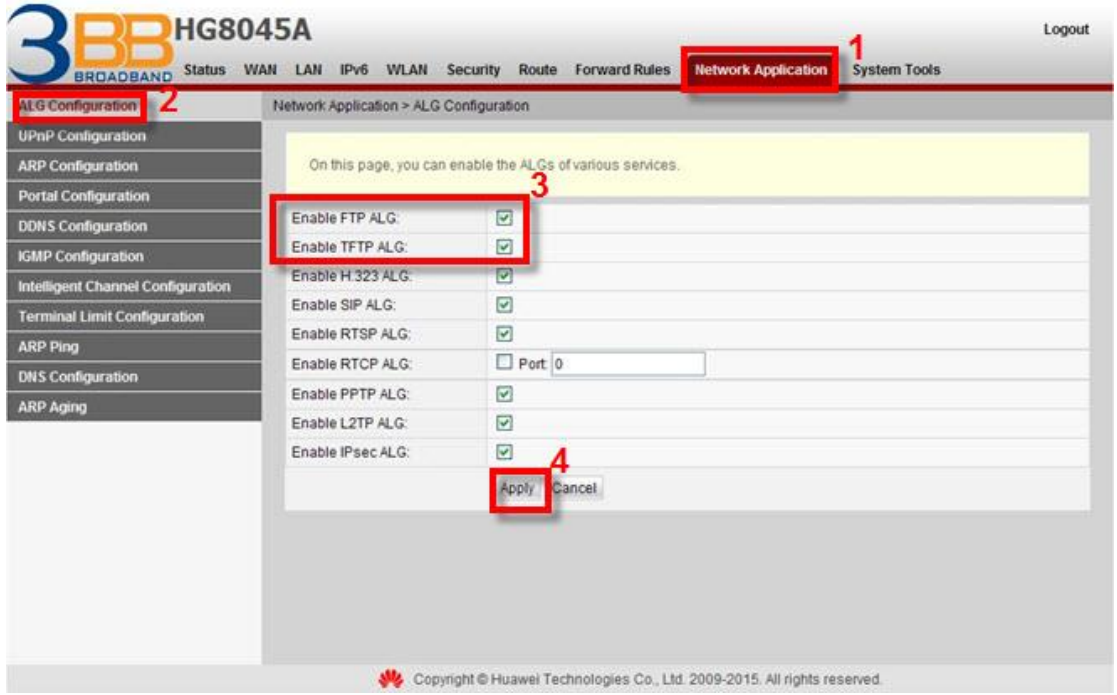

### **11.2 การตั้งค่า UPnP Configuration**

 - คลิกที่แท็บ **Network Applications(1)** --> คลิกที่ **UPnP Configuration(2)** เพื่อตรวจสอบว่าการ เปิดใชง้าน UPnP**(3)**

- กด **Apply(4)**

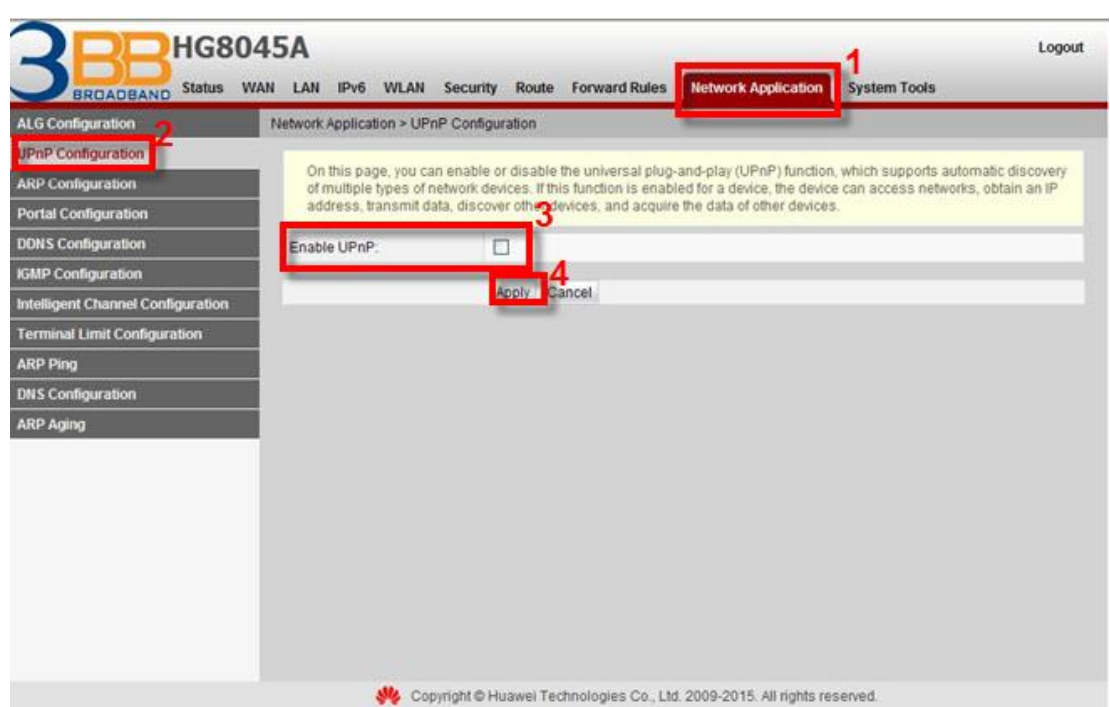

# **12. การแกไ้ขรหสัผา่ น สา หรบัการเขา้ Router**

้เพื่อการตั้งค่า รหัสผ่าน สำหรับการเข้า Router

- คลิกที่แท็บ **System Tools(1)** --> คลิกที่ **Modify Login Password(2)** กรอกรายละเอียด ดังนี้**(3)**

- **Old Password ;** กรอกรหัสเดิม
- **New Password ;** ตั้งรหัสตามต ้องการ
- **Confirm Password ;** ยืนยันรหัส

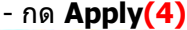

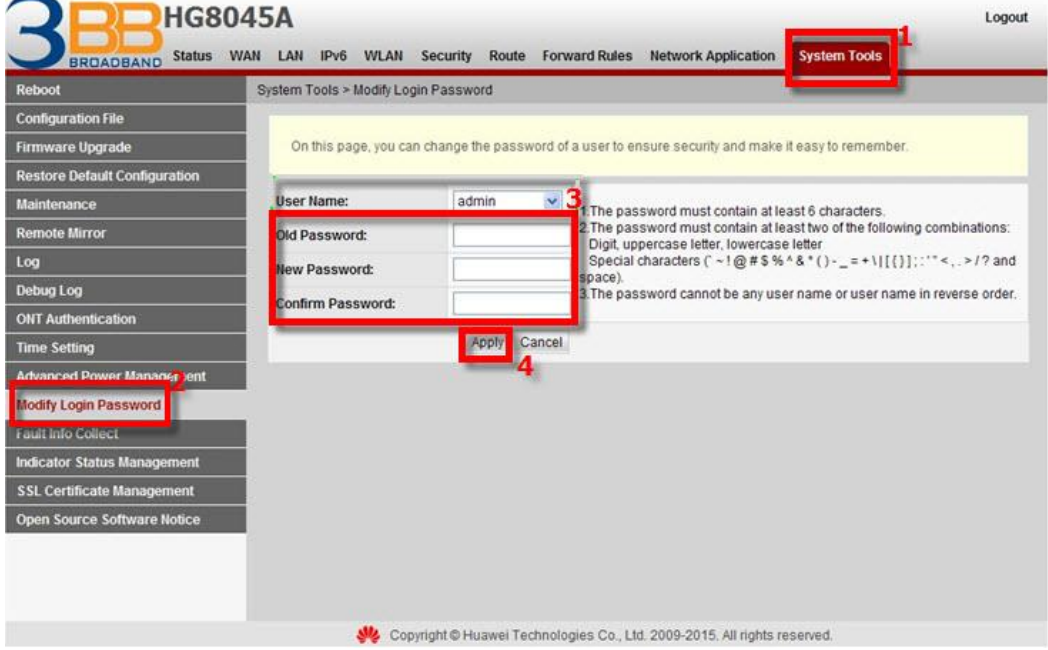

#### **13. ตรวจสอบระบบครอบคลุม WiFi**

ู้ เพื่อตรวจสอบสถานะ Access point ที่เชื่อมต่อว่ามีกี่ตัวที่เชื่อมอยู่(สถานะ และค่าต่างๆของ Access point) - คลิกที่แท็บ **Status(1)** --> คลิกที่ **Smart Wi-Fi Coverage(2)** จะปรากฎหน้าจอแสดง ข ้อมูลสถิติ ี และเพื่อนบ้าน Accesspoint ข*้*อมูลในเครือข่าย

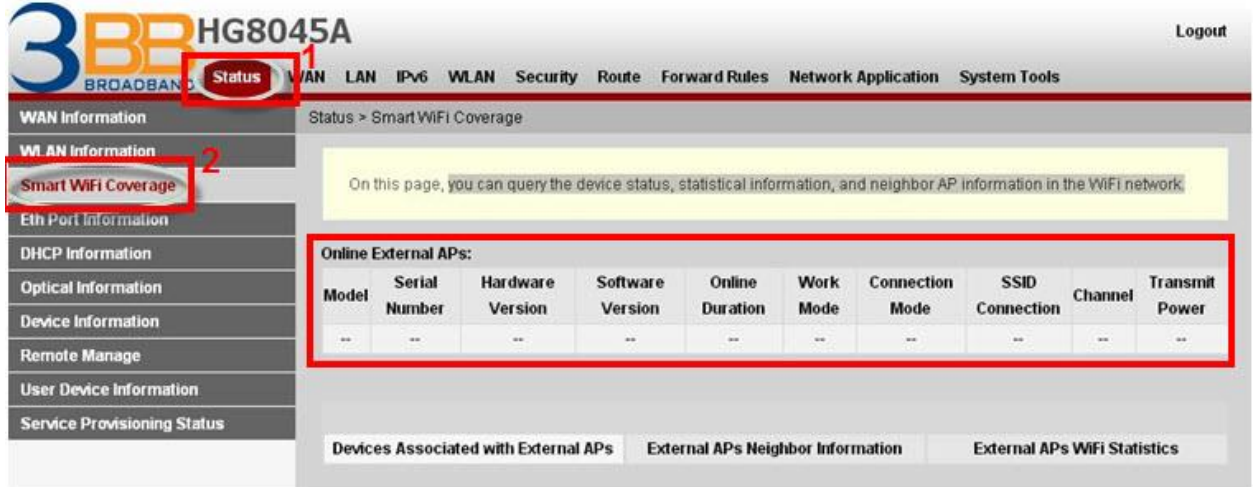

## **14. ตรวจสอบข้อมูล Ethernet ของ ONT**

เพื่อตรวจสอบสถานะของ Port ของ ONT ที่กำลังใช้งานอยู่

- คลิกที่แท็บ **Status(1)** --> คลิกที่ **Eth Port Information(2)** จะปรากฏหน้าจอแสดง ข้อมูล Port ของ ONT ทกี่ า ลังใชง้านอย**(3)** ู่

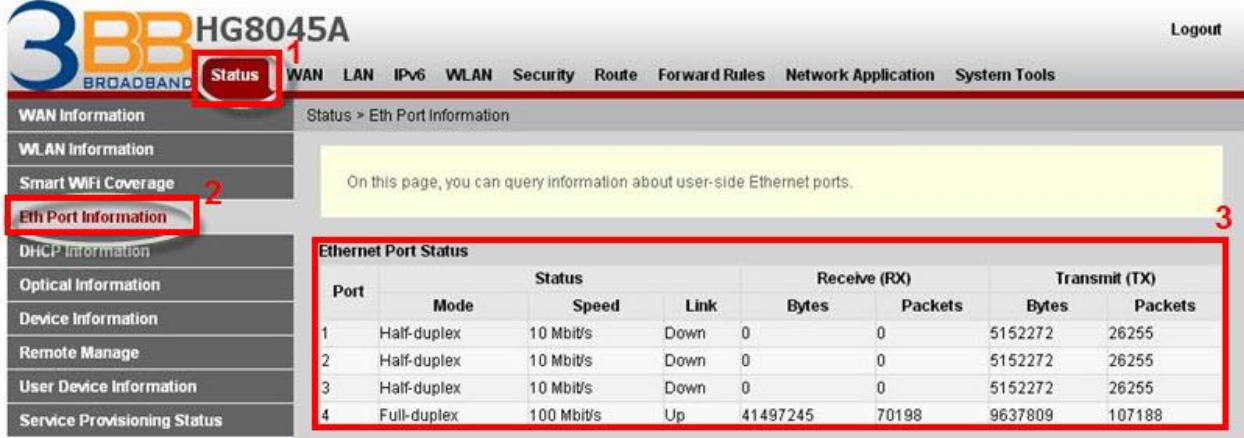

#### **15. ตรวจสอบค่า Power**

่ ใช้ตรวจสอบค่า Optical Power กรณีลูกค้าแจ้งเสีย เช่น Speed ต่ำ หรือหลุดบ่อย ซึ่งค่า RX Optical Power ี่ ต้องไม่เกิน -28 dBm (หากเกินติดต่อผู้ให้บริการ Internet)

- คลิกที่แท็บ **Status(1)** --> คลิกที่ **Optical Information(2)**
- **ONT Information(3) ;** ตรวจสอบค่า **RX Optical Power** ต้องไม่เกิน -28 dBm

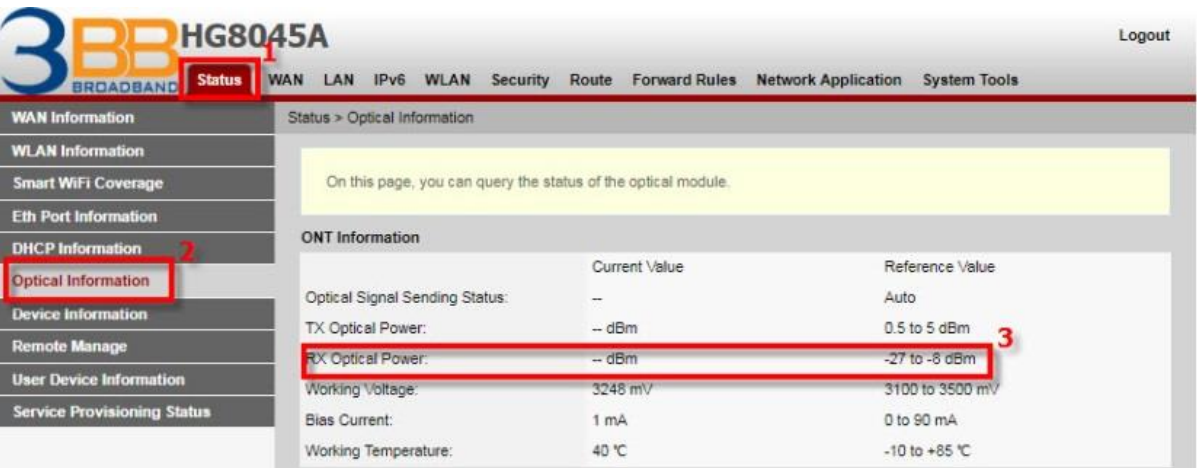

## **16. การตรวจสอบรุ่นผลิตภัณฑ์, ฮาร์ดแวร์ และซอฟต์แวร์**

- คลิกที่แท็บ **Status(1)** --> **Device Information(2)** เพื่อตรวจสอบรุ่นผลิตภัณฑ์,ฮาร์ดแวร์ และ ซอฟต์แวร์

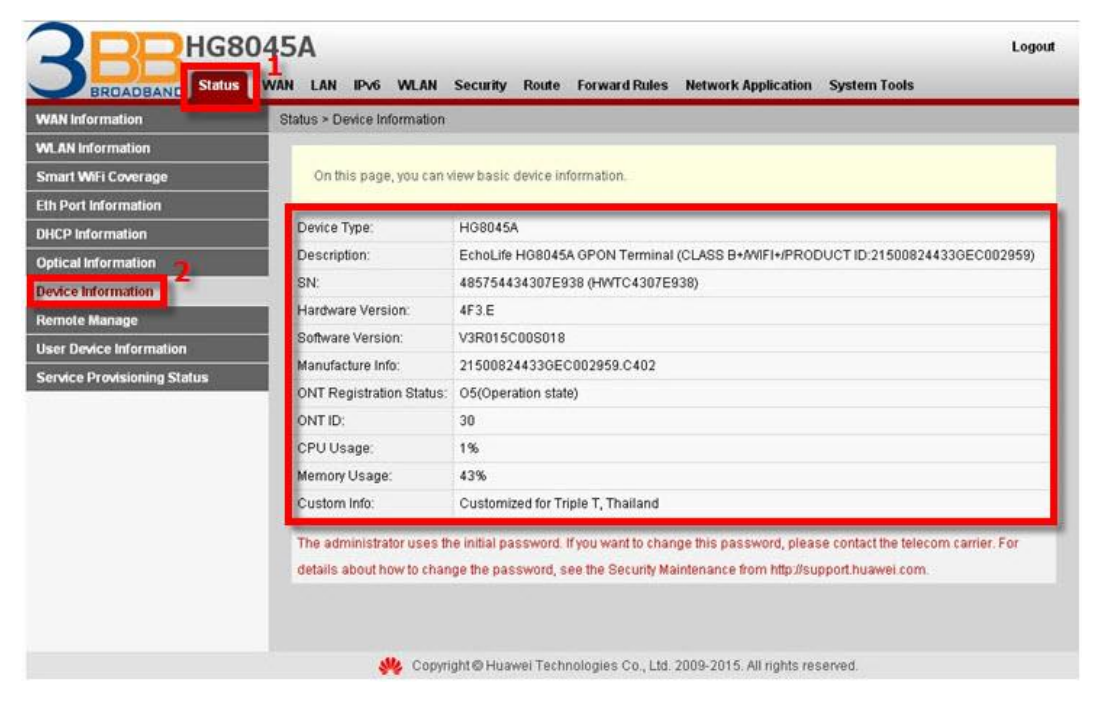

#### **17. การ Upgrade Firmware**

ี คือการ Upgrade Firmware ของตัวอปกรณ์ให้เป็นเวอร์ชั่นใหม่ เพื่อแก้ไขปัญหาในการใช้งาน เช่น สัญญาณ ไม่เสถียร หรือไม่รองรับกับอุปกรณ์อื่นๆ

- คลิกที่แท็บ **System Tools(1)** --> คลิกที่ **Firmware Upgrade(2)**
- คลิกที่ **Browse…(3)** เลือกไฟล์ที่ต ้องการ
- คลิกที่ **Upgrade(4)** เพื่อเริ่มการทำงาน
- จบขั้นตอนการ Upgrade สามารถ Login เพื่อเข้าสู่การตั้งค่าต่างๆได้เลย

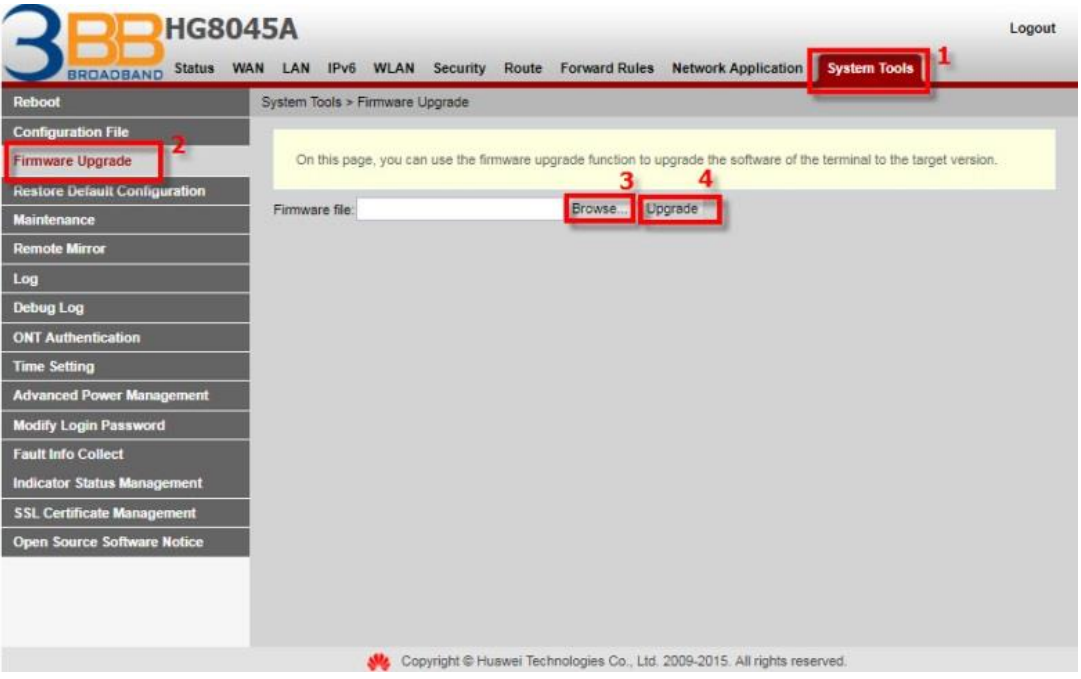

#### **18. การ Restore to Default**

้ เพื่อคืนค่าเริ่มต้นเดิมจากโรงงาน สามารถดำเนินการได้ 2 วิธี

## **วิธีที่ 1 Hardware(Reset ที่อุปกรณ์)**

- กดปุ่ม **Hardware(Reset)** ที่อุปกรณ์ Router ค้างไว้ 10 วินาทีหลังจากนั้น Router จะ Restart - จบขั้นตอน Router คืนค่าโรงงานเรียบร้อย

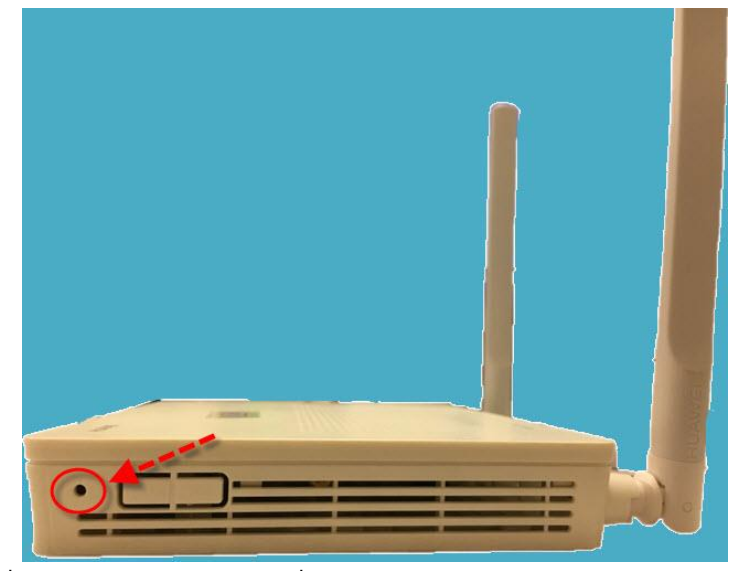

### **วิธีที่ 2 Software (Reset ที่ระบบ)**

- คลิกที่แท็บ **System Tools(1)** -->คลิกที่ **Restore Default Configuration(2)**
- กดปุ่ม **Default(3)** จะมีข้อความให้กดยืนยันเพื่อดำเนินการต่อ
- กดปุ่ ม **OK**เพื่อยืนยันการ Restore Default

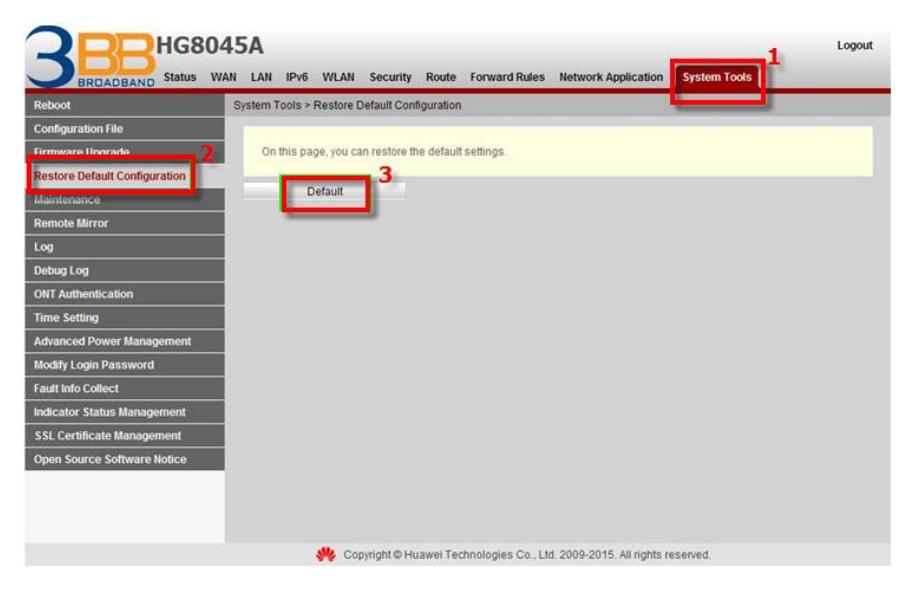

#### **19. การ Reboot**

คือ การ ปิด/เปิด Router โดยทำจากระบบหรือจากอุปกรณ์ ค่า Config ยังเหมือนเดิม สามารถดำเนินการ ได ้ 2 วิธี

#### **วิธีที่ 1 Hardware(Reboot ที่อุปกรณ์)**

- กดปุ่ ม **ON/OFF** 1 ครั้ง ที่อุปกรณ์ Router เพื่อการ **Reboot**

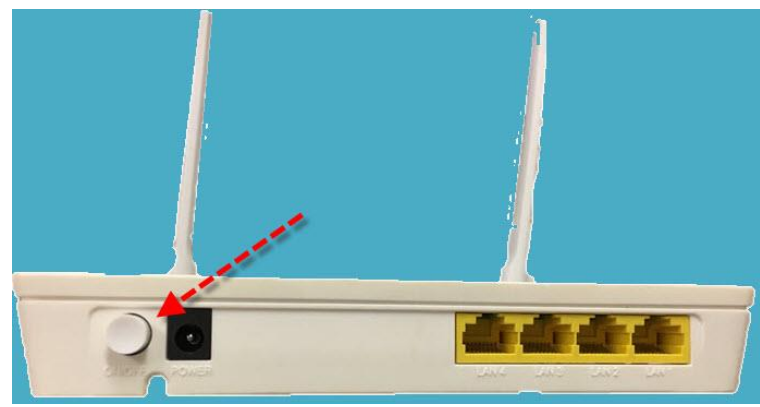

## **วิธีที่ 2 Software (Reboot ที่ระบบ)**

- คลิกที่แท็บ **System Tools(1)** -->คลิกที่ **Reboot(2)**
- กดปุ่ม **Restart(3)** จะมีข้อความให้กดยืนยันเพื่อดำเนินการต่อ
- กดปุ่ ม **OK** เพื่อยืนยันการ **Reboot**

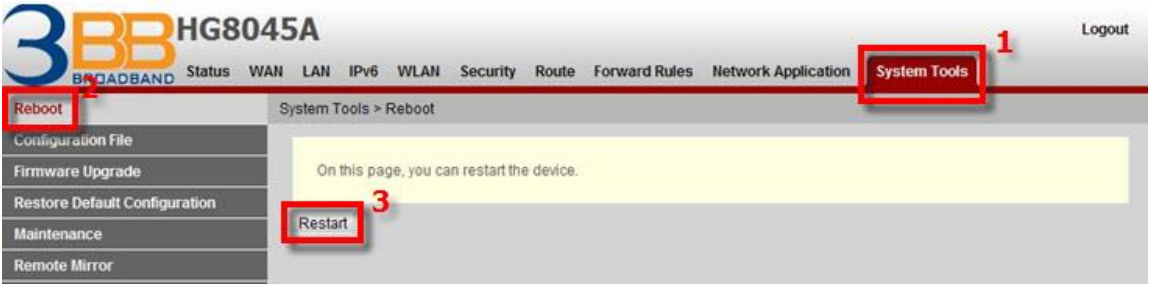

# **20. ตรวจสอบขอ้ มลู ผใู้ชอ้ ปุ กรณ์**

เพื่อตรวจสอบสถานะของ ข้อมูลอุปกรณ์ที่เข้ามาเชื่อมต่อ Host Name ,IP Address ,Mac Address และ สถานะอปกรณ์

- คลิกที่แท็บ **Status(1)** --> คลิกที่ **User Device Information (2)** จะปรากฏหน้าจอแสดง ข ้อมูล ผใู้ชอ้ปุ กรณ์ทกี่ า ลังใชง้านอย**(3)** ู่

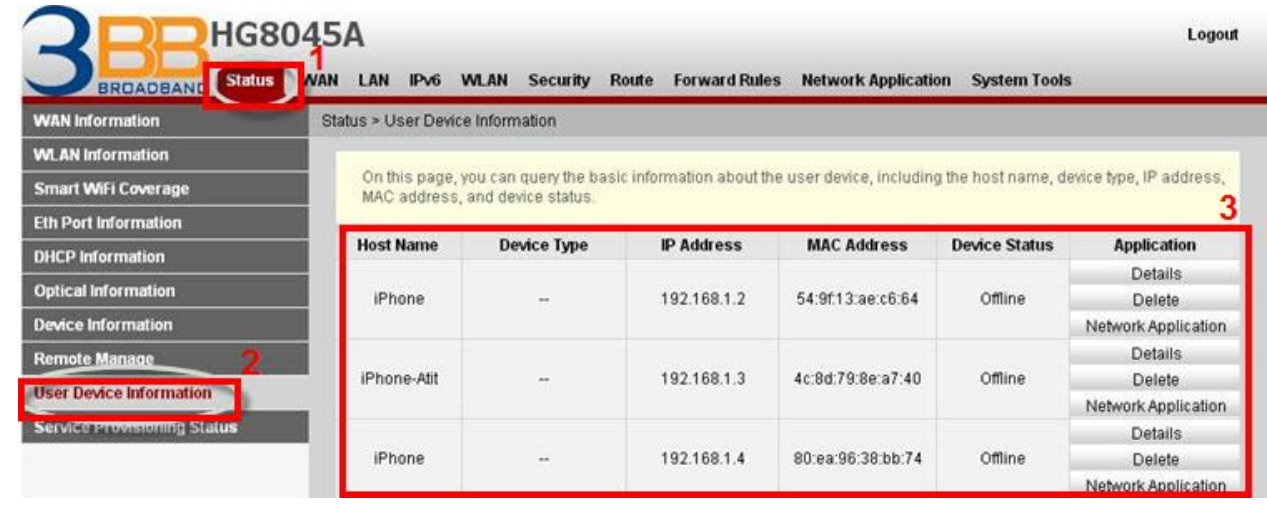

# **21. การเชอื่ มตอ่ อปุ กรณ์**

ขั้นตอนที่ 1:เชื่อมต่อสาย Optical fiber เข้ากับ Port PON ของ GPON Terminal**(1)** 

ขั้นตอนที่ 2 : เชอื่ มตอ่ สาย LAN จาก Port Lan ของ GPON Terminal ไปยัง Port LAN ของ Computer**(2)**

ขั้นตอนที่ 3 : เชื่อมต่อ Adapter AC กับ Port Power(DC-IN)<mark>(3)</mark>

ขั้นตอนที่ 4 : กดปุ่ ม ON/OFF เพอื่ เรมิ่ ตน้ ใชง้าน**(4)**

**รปู แสดงการเชอื่ มตอ่ อปุ กรณ์Router, เครื่องคอมพิวเตอร์, Splitter และโทรศพั ท์**

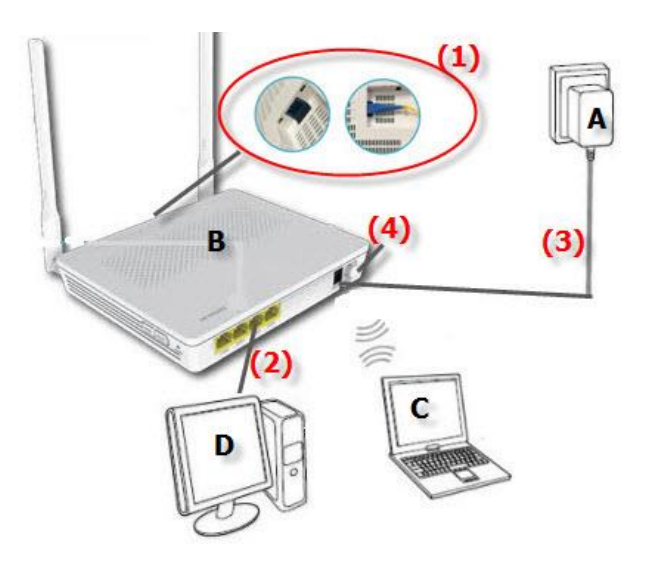

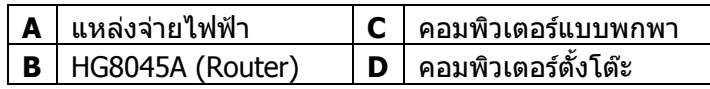